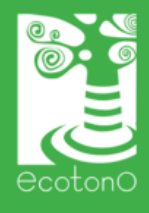

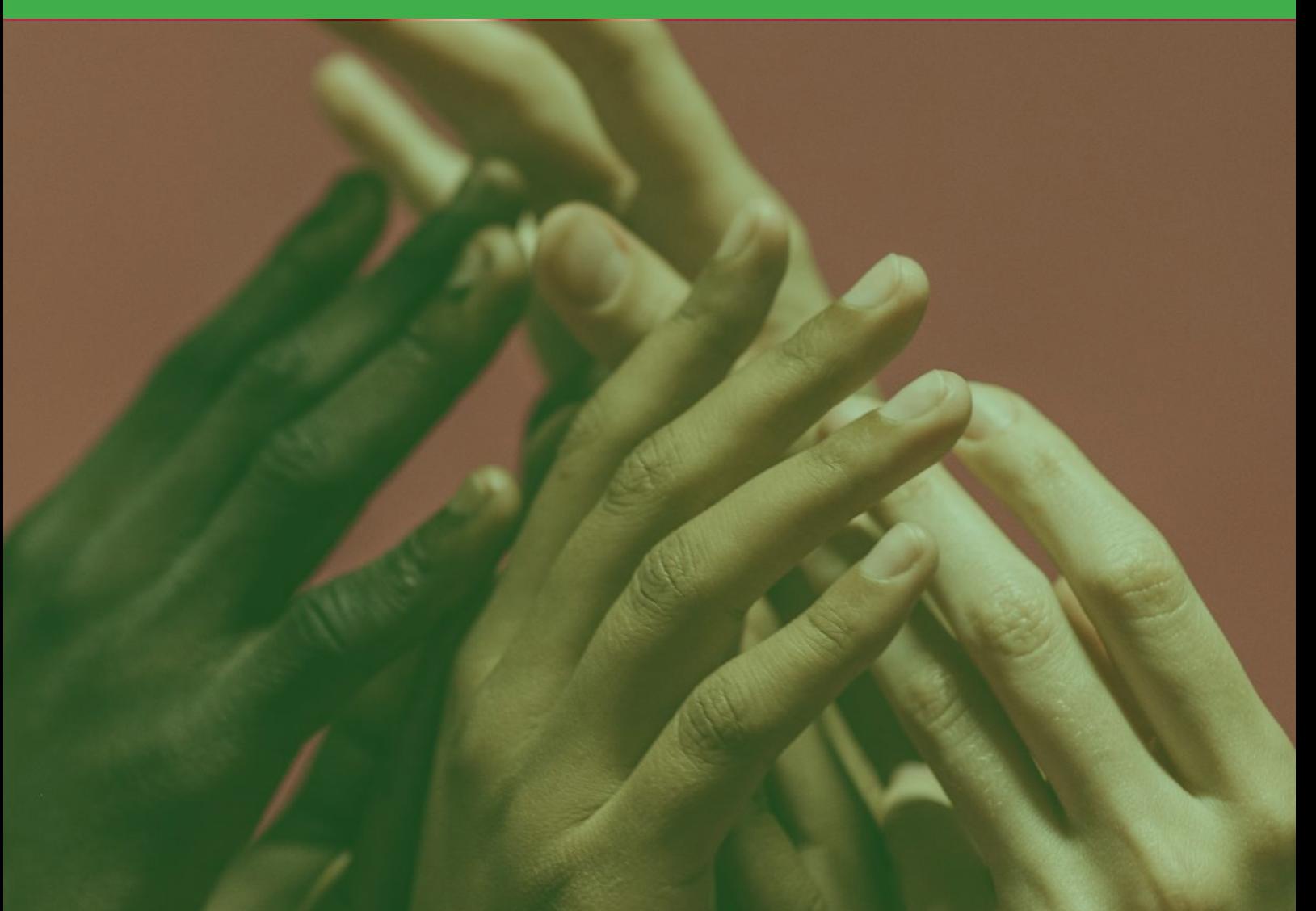

# manual **de wifi solidaria**

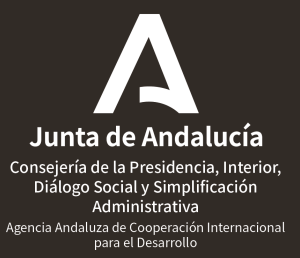

### índice de **contenidos**

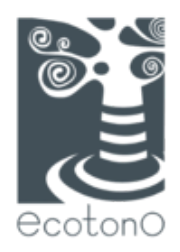

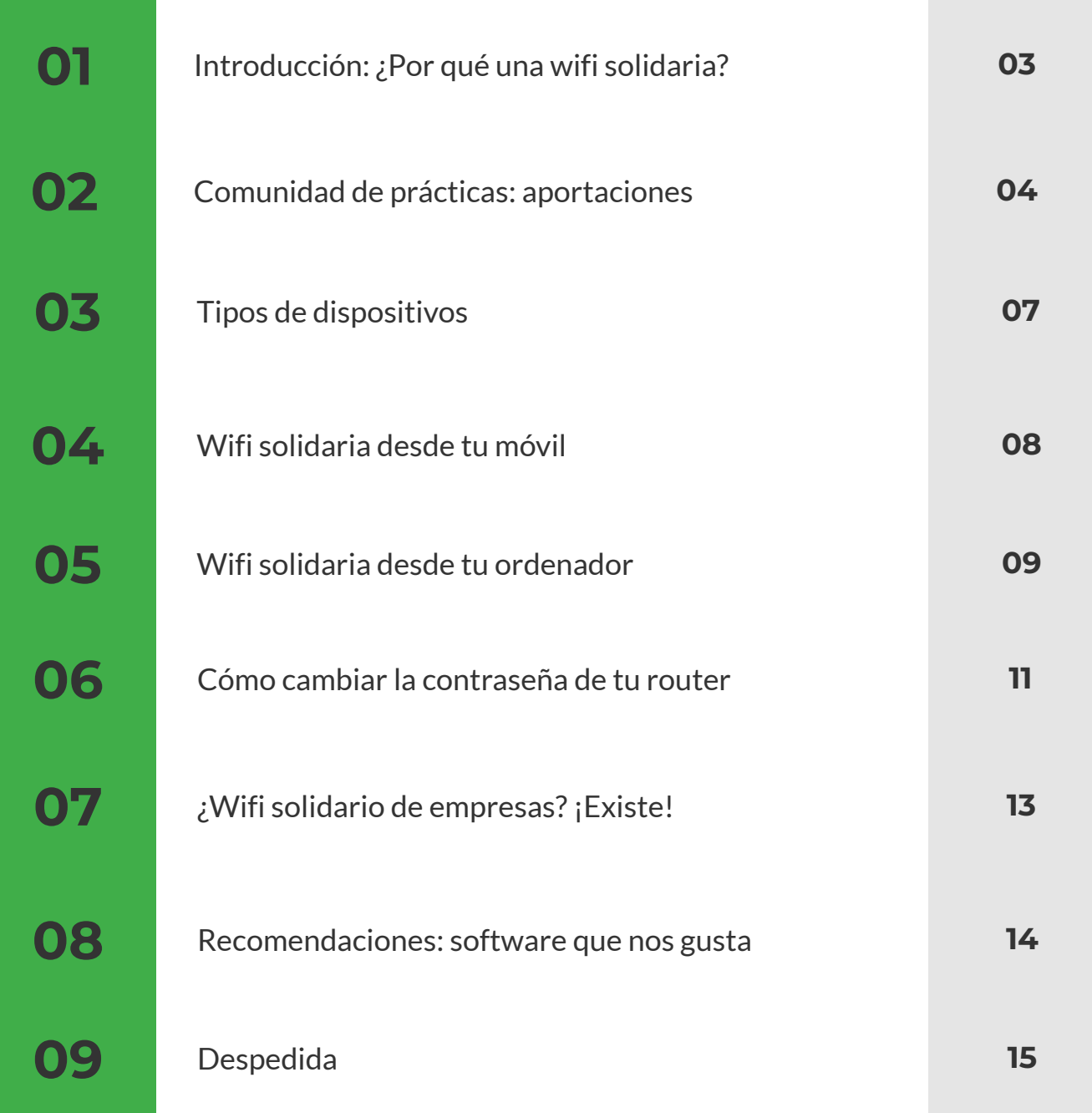

![](_page_1_Picture_3.jpeg)

![](_page_1_Picture_4.jpeg)

### 1. Introducción

Este manual es el fruto del trabajo de la comunidad de prácticas de la fase III de Participar Para Poner la Vida en el Centro (PPPLVC3). En él, y en un contexto de postpandémico en el que la fomración online ocupó un lugar hasta entonces inimaginado, desde Ecotono preguntamos a los colectivos que integran esta comunidad (alumnado y familias, especialmente), cómo elaborar de la mano un itinerario didáctico socioafectivo para el desarrollo de esta fase del proyecto. Por ello, y como en un principio se desarrollaría online, queríamos saber qué experiencias habían tenido con este tipo de procesos de enseñanza y aprendizaje, qué les había gustado, qué no y, sobre todo, cómo deseaban que fuera en el futuro.

Las respuestas son realmente reveladoras, no solo para Ecotono y el buen funcionamiento de esta fase, sino como termómetro de la comunidad educativa en situaciones como las que vivimos en 2020. Por eso, y por lo útiles y enriquecedoras que pueden resultar para el contexto educativo en general, mucho más allá de PPPLVC las incorporamos a este manual. Pero también porque esas propuestas no solo visibilizan las carencias de muchoas familias, sino también la conciencia solidaria de estos colectivos, especialmente la del alumnado. Sobre todo porque entre las principales demandas estaba la de solucionar el acceso a internet (para lo cual propusimos generar este manual sobre wifi solidaria) o la creación de un banco de recursos informáticos que permitieran el acceso a ordenadores y/o tablets a familias que no tenían.

Ya más centradas en esta cuestión, a wifi solidaria es una iniciativa comunitaria que busca proporcionar acceso a internet de forma gratuita o a bajo costo a personas que no pueden permitírselo. Se basa en compartir el acceso a internet con aquellos que lo necesitan, promoviendo la inclusión digital y reduciendo la brecha digital.

En Participar Para Poner La Vida en el Centro nos parece muy importante porque esta iniciativa tiene un impacto significativo en las comunidades al proporcionar acceso a recursos educativos, oportunidades de empleo y servicios en línea. Además, ayuda a empoderar a las personas al permitirles participar en la sociedad digital y acceder a información vital.

¿Alguna vez te has preguntado cómo puedes compartir tu conexión wifi de manera solidaria y segura? Bueno, estás en el lugar adecuado. En esta guía, vamos a sumergirnos en el mundo de la wifi solidaria y explorar los diferentes métodos para compartir tu señal wifi con colegas, familiares o incluso gente a la que no conoces. Desde los métodos sencillos y rápidos hasta las configuraciones más avanzadas, vamos a por todo.¿Nos acompañas?

### 2. Comunidad de prácticas: aportaciones

A continuación, y fruto del trabajo con la comunidad de prácticas de PPPLVC3, presentamos las principales conclusiones acerca de la experiencia de formación online durante y después de la pandemia, así como las principales demandas.

### **Alumnado. Ventajas directamente relacionadas con el medio online.**

- Tener acceso rápido a la información y a la comunicación. Toda la información estaba concentrada en el ordenador y era más fácil acceder a ella.
- Tener los deberes más organizados (todo estaba ya repartido por carpetas en la app de classroom).
- Dejar los trabajos y las entregas más limpias que a mano.
- Gastar menos recursos en papel y bolis.
- Interactuar con pantallas, jugar a videojuegos.
- Si tenían alguna duda durante la tarde mientras hacían los deberes, había algunos profesores respondían rápido a las mismas si se las preguntaban.
- Al retornar a las aulas, estar en salas de ordenadores con los compañeros.

#### **Alumnado. Inconvenientes directamente relacionados con el medio online.**

- Todo era un descontrol al principio: no se sabía cómo hacer las cosas y había falta de comunicación.
- Descontento general con el modo en que se impartieron las clases.
- En muchas ocasiones no tuvieron clases online, sino que los profes explicaban los temas a través de videos que grababan y luego los alumnos visionaban. Las explicaciones digitalizadas no siempre quedaban claras y, si en algún punto algo no se comprendía bien, luego tampoco se entendía luego el resto de la clase.
- Había dificultad para plantear y resolver dudas, ya que no se podía preguntar "en directo". No podían interactuar inmediata y presencialmente con las/los profes.
- Era difícil participar: No había pizarra. No podían participar cuando quisieran en mitad de la clase, levantando la mano. Pero hay quienes afirman que tuvieron suerte porque su profesora/tutora le dio su número de teléfono a sus madres y así pudieron mantenerse en comunicación.
- Mandaban más tarea y no explicaban cómo realizarla. No se comprendían bien los ejercicios que se tenían que hacer.
- Los profesores prácticamente no enseñaban nada sobre los temas y tampoco mandaban muchas tareas. Como máximo mandaban alguna ficha que, además, (a) tenían que imprimirse en casa, (b) era demasiado fácil y, (c) en ocasiones, ni siquiera la corregían.
- Los exámenes online eran distintos y muchas alumnas no se acostumbraron a hacerlos así. Además, algunos ni siquiera pudieron tenerlos, como los de mates. Esto les preocupa especialmente porque luego pasan de curso, vuelven a clase y han estado un año entero sin hacer exámenes "presenciales" (quizá no saben hacerlos)

#### **Alumnado. Problemas directamente relacionados con el medio online.**

- A veces había fallos en el wifi o en la calidad de la señal, y no se escuchaba bien, fallaba el micro o la cámara de algún compañero. Entre otros problemas técnicos, destacan algunos con el ordenador, la impresora…
- Había gente que no se podía unir a la sesión, ya que muchas familias no cuentan con (suficientes) dispositivos tecnológicos.
- Había algo más de distracción (por ejemplo, con las notificaciones del teléfono o con el mismo ordenador).
- Falta de coincidencia entre el tiempo de participación real y el tiempo que se está conectado).

### **Alumnado. Propuesta deseable**

- Prefieren siempre lo presencial. Pero ante la posibilidad de combinar este medio con el digital, les gustaría que la educación virtual conservase momentos offline.
- Asegurarse de que todas las personas cuentan con los medios suficientes: dispositivos, buena conexión a internet, etc.
- Que haya medios tecnológicos para todos, que se recauden fondos para ello, se redistribuyan y se den a quienes los necesiten. Recordar también que existen medios públicos, como los ordenadores del Ayto.
- Generar un manual sobre cómo disminuir la brecha digital solidariamente (por ejemplo, compartiendo wifis o redes de dispositivos).
- Que las plataformas de trabajo online sean sencillas y fáciles de usar.
- Que haya un momento de formación previa, donde les expliquen todo bien e incluso les enseñen a manejar las herramientas digitales para no tener que averiguar su funcionamiento de manera autodidacta o con ayuda de sus familias.
- Que no infantilicen.

### **Familias. Dificultades durante la pandemia**

- Tanto mandar muchas como pocas tareas para hacer casa, es perjudicial para las familias. En el primer caso, se estresan y piden mucha ayuda. En el segundo, se aburren e impiden a las familias desarrollar el teletrabajo.
- A algunas les mandaban mucha tarea por Telegram, incluso el viernes para el fin de semana.
- Sus criaturas se agobiaban mucho dado que había tareas que no sabían hacer, y otras pasaban de hacerlas porque no tenían que mandarlas de vuelta (no eran obligatorias, no se corregirían luego…).
- Especial dificultad en el acompañamiento de algunas asignaturas, como la de inglés.
- Falta de apoyo de otros familiares, incluso de hijos mayores que no querían ayudar a los más pequeños.
- Algunas familias tuvieron que compartir un único portátil entre 3 o más miembros. Advierten que las dificultades y facilidades están muy ligadas con los recursos de cada hogar y de cada centro. Mayor sencillez cuando el hogar/centro cuenta con tablets instaladas y cuando, tras un año, sus hijes se han acostumbrado ya a trabajar con classroom.
- Percibían que a sus criaturas les costaba mucho trabajo mantener la atención, se cansaban mucho, y necesitaban acompañamiento constante para mantenerse sentadas en el sitio atendiendo.
- Advierten mayores dificultades en infantil, en primaria y secundaria creen que estos problemas son menores
- Tuvieron que lidiar con complicaciones psicológicas de sus criaturas, algunas en entraron en estado de pánico, se pensaban que se había acabado el mundo y no querían salir a la calle, estar cerca de personas….

#### **Familias. Cómo facilitar su papel en esta iniciativa.**

- Que las explicaciones sean por video para que cada una pueda verlas cuando tenga tiempo libre. Cuando es en vivo, si sólo se cuenta con un dispositivo en casa y se tiene más de una criatura en edad de escolarización, empiezan los problemas.
- Que las consultas se hagan por videollamadas, porque a veces los chavales no saben exactamente de qué o en qué dudan. Además, les es más fácil explicarlas con la voz que escribirlas.
- Que, aunque sea en un medio virtual, se hagan actividades lúdicas, porque así prestan más atención y aprenden más.
- Que fuera en horario lectivo (por las tardes muchas tienen ya actividades extra-escolares) y que no adquiera la forma de una obligación, es decir, que la propuesta que hagamos no pueda interpretarse como "deberes", porque entonces no les gusta y no lo hacen.
- Intentar hacer actividades fuera, en la calle
- Que se puedan hacer grupos de trabajo online. Especialmente interesante para los centros que acogen a niñes de diferentes pueblos y/o ciudades. Además, hay familias que no tienen coche y ven una gran oportunidad en poder hacer videollamadas (evitan tener que pedirle a alguien continuamente que lleven y traigan al niño de un pueblo a otro).

### 3. Tipos de dispositivos

Antes de embarcarnos en esta aventura, es importante entender los diferentes tipos de dispositivos que pueden ayudarte a compartir tu conexión wifi. Desde los dispositivos más simples hasta los más complejos, cada uno tiene sus propias ventajas y consideraciones de seguridad. Así que presta atención antes a esta gama de opciones para descubrir cuál se adapta mejor a tus necesidades y habilidades.

Y es que cuando se trata de compartir wifi, tienes varias opciones dependiendo de los dispositivos que tengas a mano:

- **Móviles.** Sí, tus teléfonos inteligentes también pueden actuar como puntos de acceso wifi. Es fácil de activar, pero aquí viene el truco: la seguridad es un poco floja. Básicamente, solo puedes proteger tu wifi con una contraseña, y eso es todo. Además, suelen tener un límite de personas usuarias, normalmente unos 8. ¡Ah! Y ten en cuenta que quienes se conecten a tu wifi podrían fisgonear en tu red local. La ventaja es que muy fácil de abrir y cerrar.
- **Portátiles y ordenadores con wifi.** Igual que los móviles, la seguridad deja un poco que desear. Básicamente, solo puedes protegerla con un nombre y una contraseña, y tampoco puedes tener demasiadas personas invitadas. Sigue siendo fácil de activar y desactivar.
- **Software de terceros**. Aquí las cosas se ponen un poco más complicadas. Necesitarás tener conocimientos medio-altos sobre redes y tal vez algunos equipos específicos. No es tan fácil como darle al botón de encendido, pero al menos puedes controlar mejor quién se conecta y qué hace en tu red. Prepárate para sumergirte en un mundo de configuraciones y ajustes.
- **Routers y dispositivos de red.** Las cosas se ponen serias. Estamos hablando de routers de verdad, esos aparatos cuadrados que parecen cajas negras mágicas. Configurarlos requiere conocimientos más avanzados de redes y quizás necesites equipos específicos de tu proveedor de servicios de internet. Es un poco como navegar por un laberinto de configuraciones, pero una vez que lo tienes listo, puedes controlar quién se conecta, qué hace y cómo. ¡Y puedes crear múltiples redes wifi, una para huéspedes y otra para ti!

Así que básicamente, mientras que los móviles y los portátiles son fáciles de usar pero no muy seguros, los dispositivos de red son más seguros pero requieren un poco más de esfuerzo para configurar.¿Por cuál te decantas? Si aún no lo tienes claro, al final de este manual lo sabrás.

## 4. Wifi solidaria desde tu móvil

Compartir tu conexión de datos desde tu móvil es una gran manera de ayudar a colegas y familiares a mantenerse conectados cuando están en apuros. Sigue estos sencillos pasos, ¡y estarás en línea en un abrir y cerrar de ojos!

Pasos para compartir tu conexión de datos:

- **Buscar en la configuración**: Primero, abre la aplicación de "Ajustes" en tu móvil. ¡No te preocupes! Puedes encontrarla fácilmente con el icono de la lupa.
- **Configurar la conexión compartida**: Una vez en la configuración, busca la opción para configurar la conexión compartida. Debería estar esperándote allí.
- **Seleccionar la conexión compartida:** Busca la opción llamada "conexión compartida". ¡Si no ves esta opción, no te preocupes! A veces, solo aparece si no tienes activado el ahorro de datos.
- **Acceder a las conexiones inalámbricas:** Luego, selecciona la última opción de las conexiones inalámbricas que te muestra la pantalla. ¡Ya casi hemos llegado!
- **Personalizar tu Red:** Ahora, verás una red genérica. Pero espera, ¡no te vayas! Puedes personalizarla fácilmente. Solo tienes que pulsar sobre ella y cambiar el nombre de la red si lo deseas. ¡Ah! Y también puedes establecer una contraseña nueva, ¡asegúrate de que tenga más de 8 caracteres y algunos signos de puntuación para mantenerla segura!
- **Establecer tu Conexión:** Una vez que hayas configurado todos los detalles, simplemente activa la conexión inalámbrica pulsando en "Desactivado". Te aparecerá una ventana con una advertencia, pero no te preocupes, ¡es normal! Solo acepta y tu conexión estará activa en un abrir y cerrar de ojos. Adiós, wifi de router, ¡hola wifi del móvil!

Nota Importante: En las últimas versiones de Android, ¡hacer esto es aún más fácil! Solo busca en el menú desplegable superior (donde puedes ajustar el sonido, la wifi, etc.) y encontrarás una opción para activar la conexión compartida de forma automática. ¡Así de simple!

### 5. Wifi solidaria desde tu ordenador

Compartir tu conexión de datos desde tu portátil o PC puede ser una salvación en momentos de necesidad. Aquí tienes lo que necesitas saber para hacerlo de forma rápida y sencilla:

Requisitos:

**1. Conexión inalámbrica :** Para empezar, asegúrate de que tu portátil o PC tenga una conexión inalámbrica activada. Sin esta opción, no podrás compartir tu conexión de datos.

**2. Conexión al router :** En la mayoría de los casos, tu portátil o PC deberá estar conectado físicamente al router mediante un cable Ethernet. Sin embargo, si estás utilizando Windows 10, ¡no te preocupes! No necesitarás esta conexión cableada.

**3. Compatibilidad del sistema operativo :** Ten en cuenta que no todas las versiones de los sistemas operativos permiten compartir la conexión de esta manera. En este manual, nos centraremos en las versiones de Windows que ofrecen esta funcionalidad.

Ahora, dependiendo del sistema operativo que tengas, aquí te indicamos cómo hacerlo:

**Para Windows 7**. Si estás utilizando Windows 7, te recomendamos seguir las instrucciones que encontrarás en la sección dedicada al uso de software de terceros en este manual.

**Para Windows 10**. Si estás utilizando Windows 10, sigue estos pasos simples:

1. Abrir el Menú de Configuración : Desde el símbolo de Windows o la sección "Escribe aquí para buscar", abre el menú de configuración.

2. Buscar la Zona con cobertura inalámbrica : En la ventana de configuración, escribe "Zona con cobertura inalámbrica".

3. Editar los Valores de la Red Inalámbrica : Una vez localizado, haz clic en "Editar" para cambiar los valores de la red inalámbrica y la contraseña. Te recomendamos utilizar un nombre como "REDPARAESTUDIAR" seguido de tus iniciales, y una contraseña que cambies a diario para mayor seguridad.

4. Activar la red wifi : Una vez configurada, haz clic en el botón "Desactivado" para activar la red wifi compartida.

5. Conectar usuarios : ¡Listo! Ahora hasta 8 usuarios podrán conectarse a tu red wifi compartida y disfrutar de la conexión de datos.

Siguiendo estos sencillos pasos, podrás compartir tu conexión de datos desde tu portátil o PC de forma rápida y segura. ¡Y recuerda, siempre es bueno tener una contraseña segura para proteger tu red!

### Software de terceros

Si prefieres una solución más específica y fácil de usar, el software de terceros puede ser tu mejor colega. Aquí te presentamos una opción fiable para compartir tu conexión en Windows 10, 8 y 7: Virtual Router Manager.

Instrucciones:

**1. Descargar el software :** Visita el sitio web del proyecto en: [Virtual Router [Manager\]](https://archive.codeplex.com/?p=virtualrouter) y sigue las indicaciones del fabricante para descargar el software.

**2. Instalación y configuración :** Una vez descargado, instala Virtual Router Manager siguiendo las instrucciones proporcionadas en su manual de instalación. ¡No te preocupes, es un proceso sencillo y rápido!

**3. Crear tu red wifi :** Una vez instalado, simplemente abre el programa y sigue las indicaciones para crear tu red wifi. Definirás el nombre de la red (SSID) y establecerás una contraseña segura para protegerla.

**4. ¡Ya está!** : Una vez configurada la red, solo tienes que aceptar y ¡voilà! Tu equipo actuará como una "pasarela" para enviar las solicitudes a Internet desde cualquier dispositivo conectado a la red wifi que acabas de crear.

Recursos Adicionales:

- Manual de Instalación y Configuración : Si necesitas ayuda adicional, puedes consultar el manual de instalación y configuración que viene con el software.
- Tutorial en You[T](https://www.youtube.com/watch?v=8xe2xHK-dGo)ube : Además, puedes seguir un tutorial paso a paso en YouTube pinchando **[aquí.](https://www.youtube.com/watch?v=8xe2xHK-dGo)**

### 6. Cómo cambiar la contraseña de tu router

Para cambiar la contraseña del router, primero necesitas encontrar la dirección del router. Sigue estos pasos:

#### **1. Conoce la dirección del router:**

- Abre el menú Inicio en tu ordenador y escribe "cmd" en la barra de búsqueda.
- Presiona "Enter" para abrir la ventana de la línea de comandos.
- Escribe "ipconfig" y presiona "Enter". Esto mostrará una serie de datos, incluida la "Puerta de Enlace Predeterminada", como por ejemplo, 192.168.0.1.
- Anota esta dirección. Si no encuentras la dirección, prueba con 192.168.1.1, que es común para muchos routers domésticos.

#### **2. Accede al router:**

- Abre tu navegador web y escribe la dirección del router en la barra de URL. Puedes usar la dirección que anotaste previamente, como por ejemplo, 192.168.0.1.
- Presiona "Enter" y se abrirá la página de inicio de sesión del router.
- Aquí es donde se te pedirá un nombre de usuario y una contraseña. Estos detalles suelen estar en el manual de instrucciones del router. Si no los encuentras, puedes contactar a tu proveedor de servicios de Internet para obtener ayuda.
- También puedes intentar algunas combinaciones comunes de nombres de usuario y contraseñas, como "admin/admin","admin/1234", etc.

### **3. Cambia el nombre de la red wifi y la contraseña:**

- Una vez dentro del panel de configuración del router, busca la opción que se refiera a la configuración de red inalámbrica, generalmente etiquetada como "Wireless" o "WIFI".
- Dentro de la configuración de wifi, encontrarás una sección de seguridad. Selecciona esta opción.
- Aquí podrás elegir el tipo de encriptación para tu red wifi. Se recomienda utilizar WPA2, ya que es más seguro que WPA y WEP.
- Después de seleccionar el tipo de encriptación, podrás ingresar el nuevo nombre de la red wifi (SSID) y la nueva contraseña.
- Crear una contraseña fuerte y segura, combinando letras, números y caracteres especiales garantiza tu seguridad y que nadie acceda a ella
- Pero si seleccionas "ninguna" en la opción de seguridad, tu red wifi quedará abierta y cualquier persona podrá conectarse a ella sin contraseña, creando una red más solidaria.

#### **4. Cambia la contraseña de acceso al router:**

- En el panel de configuración del router, busca la opción de "Configuración de Cuenta" o "Cuenta de Usuario".
- Dentro de esta sección, encontrarás la opción para cambiar la contraseña de acceso al router.
- Se te pedirá que ingreses una nueva contraseña que solo tú conozcas. Es importante crear una contraseña segura y única que puedes compartir con quien quieras.
- Una vez que hayas ingresado la nueva contraseña, guarda los cambios haciendo clic en "Aceptar" o "Guardar".
- La próxima vez que quieras acceder al panel de configuración del router, utiliza el mismo nombre de usuario (generalmente es el mismo que usaste anteriormente) y la nueva contraseña que configuraste.
- Si deseas restablecer todas las configuraciones del router a su estado de fábrica, puedes presionar el botón de "reset" en la parte posterior del router. Ten en cuenta que esto eliminará todas las configuraciones personalizadas.

### 7. ¿Wifi solidario de empresas? ¡Existe!

¿Sabías que algunas empresas ofrecen acceso a internet de forma gratuita, sin requerir certificaciones de vulnerabilidad? Confían en las personas y su necesidad de conexión. Sin embargo, el acceso a este servicio gratuito debe ser gestionado por los ayuntamientos y/o centros educativos. Es importante tener en cuenta que la disponibilidad de estas empresas puede variar según la ubicación geográfica.

### **VIVACABLE**

Visitando www.vivacable.com, tanto los ayuntamientos como los centros educativos pueden completar un formulario con los datos de las familias afectadas. Si el formulario es enviado por el centro, debe ser remitido al Ayuntamiento correspondiente. Estos formularios deben ser enviados exclusivamente "POR LOS AYUNTAMIENTOS" a la dirección de correo electrónico ningunpequesininternet@vivacable.com. Se responderá lo antes posible para coordinar la instalación del servicio.

#### **ADAMO**

Accediendo a http://adamo.es/es/adamoayuda, tanto los centros educativos como los ayuntamientos pueden completar y enviar un formulario con los datos de las familias que soliciten esta ayuda. El formulario debe ser enviado a la dirección adamoayuda@adamos.es. Se proporcionará una respuesta lo antes posible para coordinar la instalación del servicio.

### 8. Recomendaciones: software que nos gusta

Elegir el software adecuado puede ser como encontrar el par perfecto de zapatos: ¡necesitas algo que se ajuste bien y te haga sentir genial! Para hacerte la vida más fácil, hemos reunido una lista de nuestras aplicaciones favoritas.

Desde navegadores web hasta herramientas de seguridad y reproductores multimedia, tenemos respuesta para todas tus necesidades. Estas recomendaciones son como los consejos de un buen colega: fiables, útiles y probados.

¡Esperamos que encuentres tu próximo programa favorito aquí!

1. Navegador Web: Firefox.

2. Antivirus: Para Windows 10, confía en Windows Defender. Para otras versiones, considera Avast Free.

3. AntiMalware: MalwareBytes. Después de los 15 días de prueba, algunas funcionalidades se

desactivan, pero su buscador sigue siendo útil (requiere intervención manual).

4. Descompresor: Utiliza 7zip para descomprimir archivos de manera eficiente.

5. Reproductor de Video: VLC es una opción confiable para reproducir una amplia gama de formatos de video.

6. Reproductor de Sonido: Para una experiencia de audio excelente, prueba con foobar2000.

7. Visor de Archivos de Imágenes: Infaview es una herramienta simple y efectiva para visualizar archivos de imágenes.

8. Suite Ofimática: Opta por LibreOffice para todas tus necesidades de documentos, hojas de cálculo y presentaciones.

9. Visor de Documentos PDF: Sumatra PDF es una opción ligera y eficiente para ver archivos PDF.

10. Backup en la Nube: Utiliza Google Backup & Sync con una cuenta de Google para respaldar tus archivos en la nube de forma segura.

11. Acceso Remoto: AnyDesk te permite acceder de manera rápida y segura a tu computadora desde cualquier lugar.

### 9. Despedida

Llegamos al final de este manual, con la inspiración y los ánimos que generan la idea de una comunidad conectada y solidaria.

Y es que creemos firmemente en una forma diferente de hacer las cosas, donde el acceso a internet no sea un privilegio, sino un derecho para todo el mundo. Por eso, a lo largo de estas páginas, hemos explorado diversas formas de compartir wifi de manera segura y eficiente, desde configurar tu router hasta recomendar software útil.

Pero más allá de los aspectos técnicos, este manual es una llamada a la acción para construir un mundo donde la conexión a internet no sea un obstáculo ni un privilegio, sino un puente hacia oportunidades y conocimiento para todas las personas.

Esperamos que te resulte útil a la hora de Participar Para Poner la Vida en el Centro.

![](_page_15_Picture_0.jpeg)

![](_page_15_Picture_1.jpeg)

Proyecto Participar Para Poner la Vida en el Centro - Fase III (0ED031/2021)

-

![](_page_15_Picture_3.jpeg)

lavidaenelcentro.ecotonored.es

![](_page_15_Picture_5.jpeg)